# 다중 인증서 기반 인증을 사용하여 ASA를 AnyConnect 클라이언트에 대한 SSL 게이트웨이 로 구성

### 목차

소개 사전 요구 사항 요구 사항 사용되는 구성 요소 배경 정보 제한 사항 Windows v/s 비 Windows 플랫폼에서 인증서 선택 다중 인증서 인증을 위한 연결 흐름 구성 ASDM을 통한 다중 인증서 인증 구성 CLI를 통한 다중 인증서 인증을 위해 ASA 구성 다음을 확인합니다. CLI를 통해 ASA에 설치된 인증서 보기 클라이언트에 설치된 인증서 보기 머신 인증서 사용자 인증서 문제 해결

관련 정보

## 소개

이 문서에서는 ASA(Adaptive Security Appliance)를 다중 인증서 기반 인증을 사용하는 Cisco AnyConnect Secure Mobility Client용 SSL(Secure Sockets Layer) 게이트웨이로 구성하는 방법에 대해 설명합니다.

## 사전 요구 사항

요구 사항

다음 주제에 대한 지식을 보유하고 있으면 유용합니다.

- ASA CLI 컨피그레이션 및 SSL VPN 컨피그레이션에 대한 기본 지식
- X509 인증서에 대한 기본 지식

사용되는 구성 요소

이 문서의 정보는 다음 소프트웨어 버전을 기반으로 합니다.

- Cisco ASA(Adaptive Security Appliance) 소프트웨어, 버전 9.7(1) 이상
- Windows 10(Cisco AnyConnect Secure Mobility Client 4.4 포함)

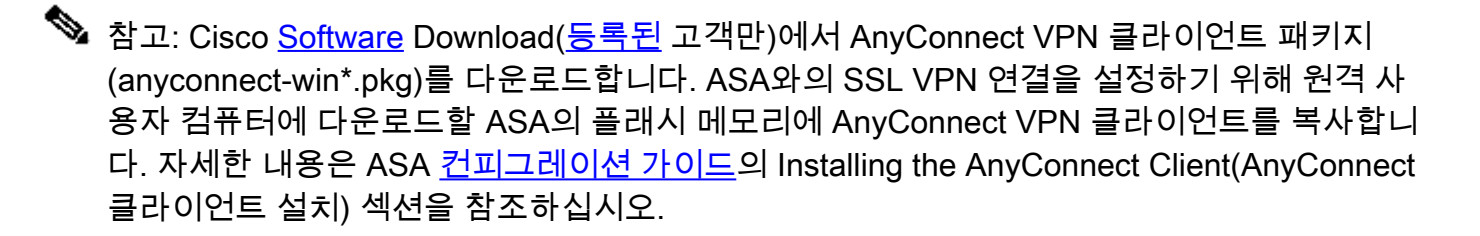

이 문서의 정보는 특정 랩 환경의 디바이스를 토대로 작성되었습니다. 이 문서에 사용된 모든 디바 이스는 초기화된(기본) 컨피그레이션으로 시작되었습니다. 현재 네트워크가 작동 중인 경우, 모든 명령어의 잠재적인 영향을 미리 숙지하시기 바랍니다.

## 배경 정보

소프트웨어 버전 9.7(1) 이전에는 ASA가 단일 인증서 기반 인증을 지원하므로 단일 연결 시도에 대 해 사용자 또는 머신 중 하나만 인증할 수 있습니다.

다중 인증서 기반 인증은 VPN 액세스를 허용하기 위해 사용자의 ID 인증서를 인증하는 것 외에도 ASA에서 머신 또는 디바이스 인증서를 검증하여 디바이스가 기업 발급 디바이스인지 확인하는 기 능을 제공합니다.

## 제한 사항

- 여러 인증서 인증은 현재 인증서 수를 정확히 2개로 제한합니다.
- AnyConnect 클라이언트는 여러 인증서 인증에 대한 지원을 나타내야 합니다. 그렇지 않으면 게이트웨이가 레거시 인증 방법 중 하나를 사용하거나 연결에 실패합니다. AnyConnect 버전 4.4.04030 이상은 다중 인증서 기반 인증을 지원합니다.
- Windows 플랫폼의 경우 초기 SSL 핸드셰이크 중에 머신 인증서가 전송되며 그 뒤에 Aggregate auth 프로토콜 아래의 User Certificate가 옵니다.Windows Machine Store의 두 인 증서는 지원되지 않습니다.
- 다중 인증서 인증에서는 XML 프로파일 아래의 Enable automatic Certificate Selection(자동 인증서 선택 활성화) 환경 설정을 무시합니다. 즉, 클라이언트가 실패할 때까지 모든 조합을 시도하여 두 인증서를 모두 인증합니다. 이로 인해 Anyconnect가 연결을 시도하는 동안 상당 한 지연이 발생할 수 있습니다. 따라서 클라이언트 컴퓨터에 여러 사용자/머신 인증서가 있는 경우 인증서 일치를 사용하는 것이 좋습니다.
- Anyconnect SSL VPN은 RSA 기반 인증서만 지원합니다.
- 집계 인증 중에는 SHA256, SHA384 및 SHA512 기반 인증서만 지원됩니다.

## Windows v/s 비 Windows 플랫폼에서 인증서 선택

Windows의 AnyConnect는 컴퓨터 저장소(권한이 있는 프로세스에서만 액세스 가능)에서 검색된 인증서와 사용자 저장소(로그인한 사용자가 소유한 프로세스에서만 액세스 가능)를 구별합니다. Windows 이외의 플랫폼에서는 AnyConnect가 그러한 구분을 하지 않습니다.

ASA는 수신된 인증서의 실제 유형을 기반으로 ASA 관리자가 구성한 연결 정책을 시행하도록 선택 할 수 있습니다. Windows의 경우 유형은 다음과 같을 수 있습니다.

- 단일 시스템 및 단일 사용자 또는
- 사용자 2명

비 Windows 플랫폼의 경우 표시는 항상 두 개의 사용자 인증서입니다.

## 다중 인증서 인증을 위한 연결 흐름

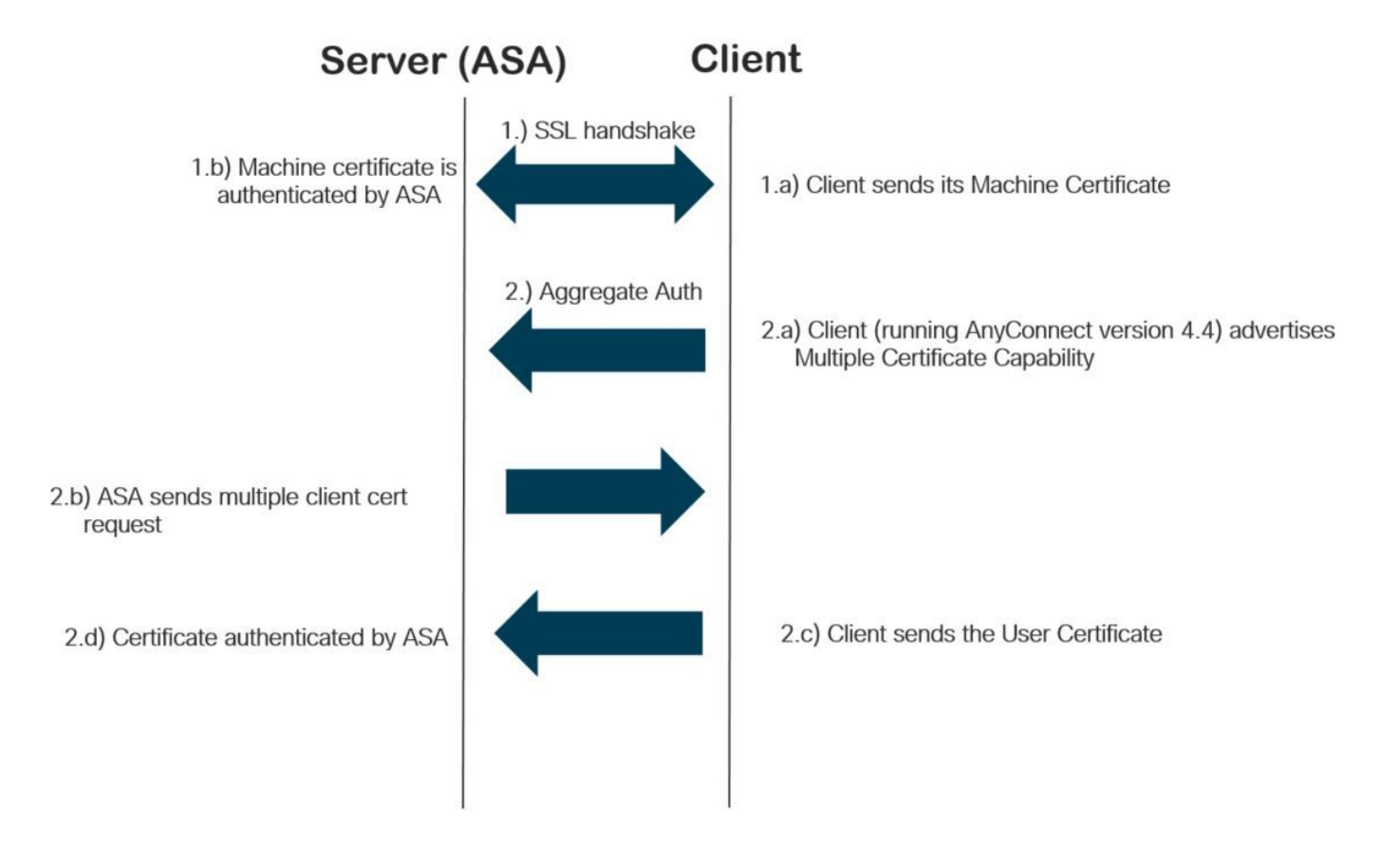

## 구성

### ASDM을 통한 다중 인증서 인증 구성

이 섹션에서는 Cisco ASA를 다중 인증서 인증을 사용하는 AnyConnect 클라이언트에 대한 SSL 게 이트웨이로 구성하는 방법에 대해 설명합니다.

ASDM을 통해 다음 단계를 완료하여 다중 인증서 인증을 위한 Anyconnect 클라이언트를 설정합니

다.

1단계. ASA에 사용자 및 머신 인증서용 CA 인증서를 설치합니다.

인증서 설치에 대해서는 [ASA 구성: SSL 디지털 인증서 설치 및 갱신을 참조하십시오](https://www.cisco.com/c/ko_kr/support/docs/security-vpn/public-key-infrastructure-pki/200339-Configure-ASA-SSL-Digital-Certificate-I.html#anc12)

2단계. Configuration(컨피그레이션) > Remote Access(원격 액세스) > Group Policy(그룹 정책)로 이동하고 Group-Policy(그룹 정책)를 구성합니다.

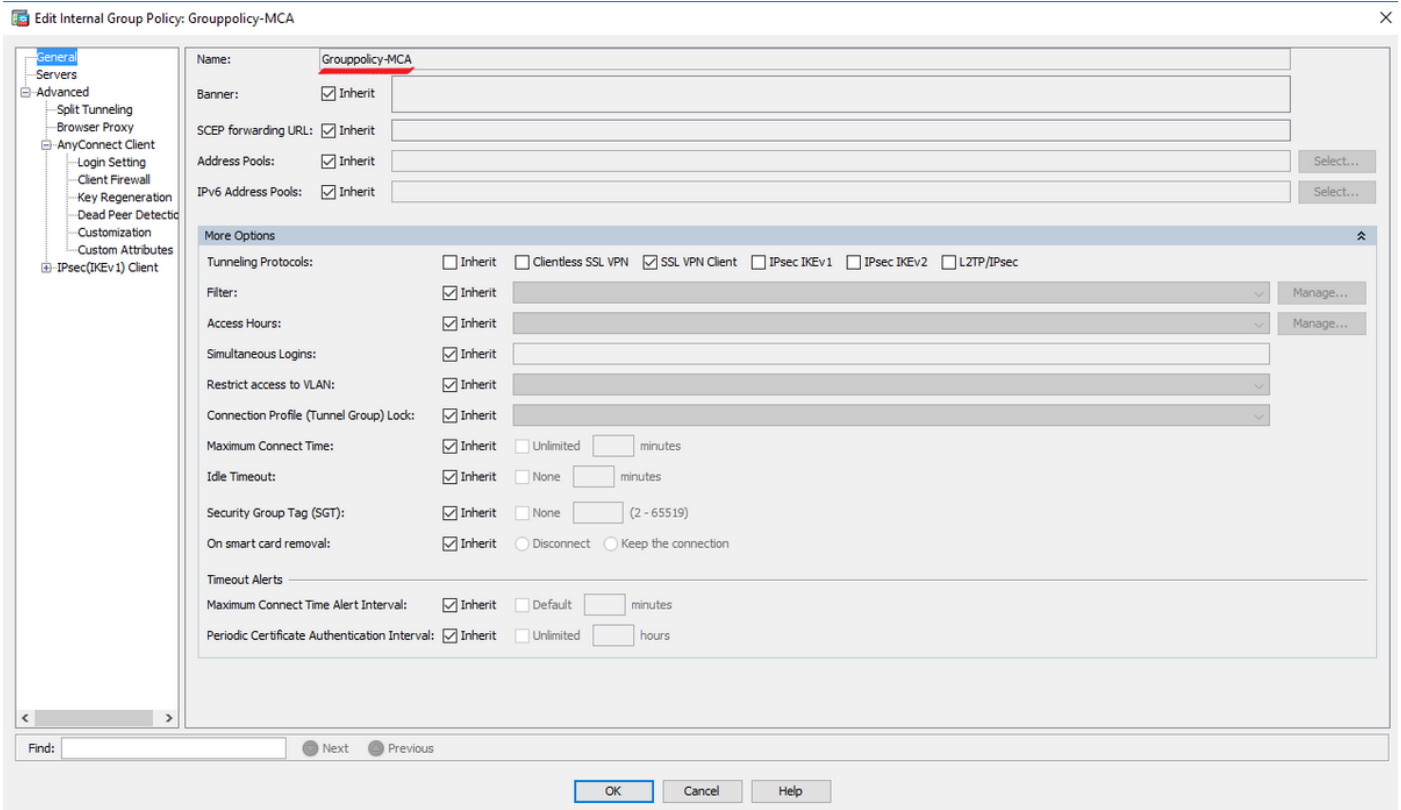

3단계. 새 연결 프로파일을 구성하고 Authentication Method as Multiple Certificates를 선택하고 1단계에서 생성한 Group-Policy를 선택합니다.

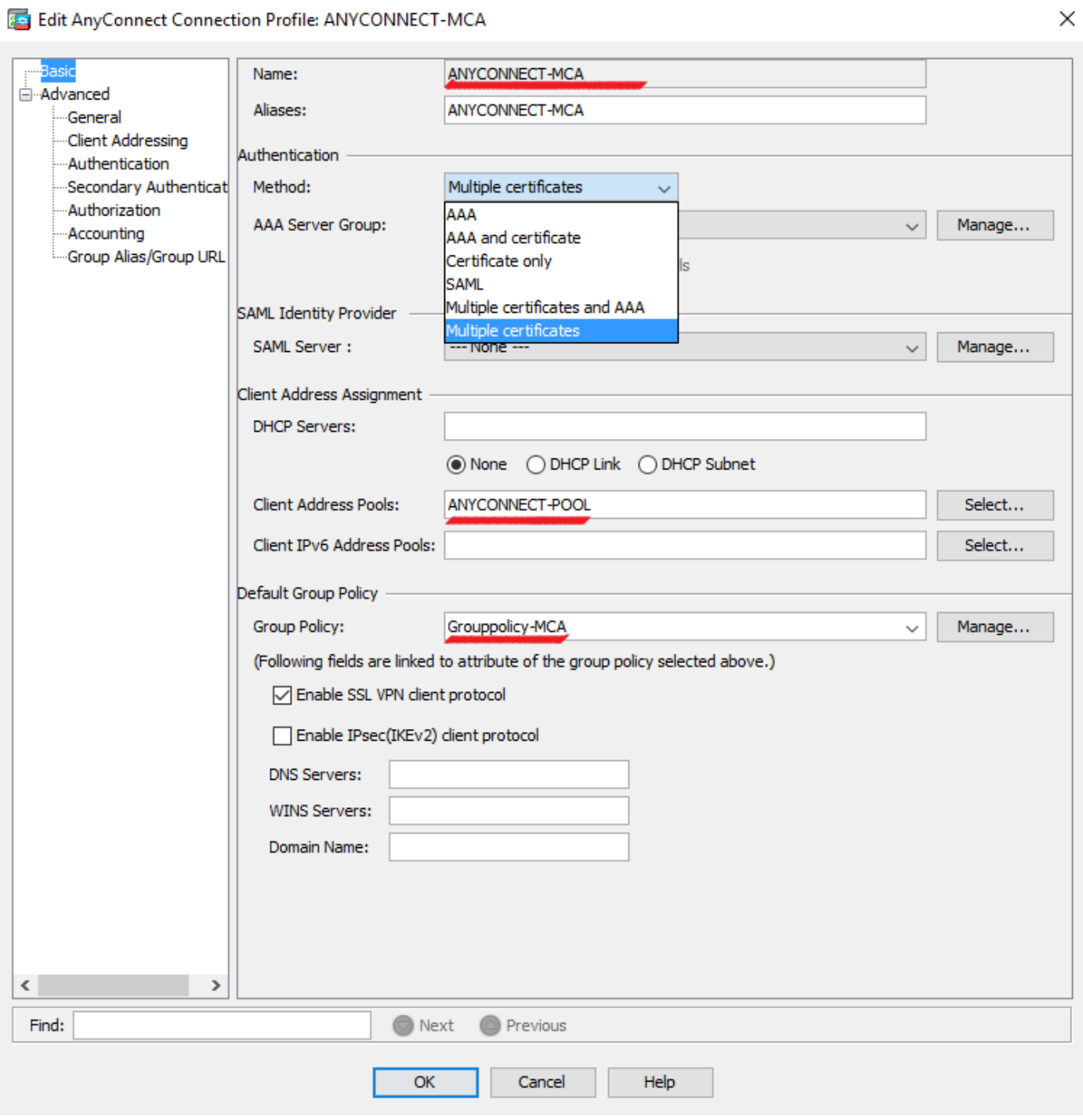

#### 4단계. 기타 자세한 컨피그레이션은 로컬 [LAN 컨피그레이션에 대한 VPN 클라이언트 및](https://www.cisco.com/c/ko_kr/support/docs/security/asa-5500-x-series-next-generation-firewalls/70847-local-lan-pix-asa.html) [AnyConnect 클라이언트 액세스 예를 참조하십시오](https://www.cisco.com/c/ko_kr/support/docs/security/asa-5500-x-series-next-generation-firewalls/70847-local-lan-pix-asa.html)

### CLI를 통한 다중 인증서 인증을 위해 ASA 구성

<mark>❤</mark> 참고: 이 섹션에서 사용된 <u>명령에</u> 대한 자세한 내용을 보려면 <u>Command Lookup Tool[\(등록된](http://tools.cisco.com/RPF/register/register.do)</u> 고객만 해당)을 사용하십시오.

```
ASA Version 9.7(1) 
!
hostname GCE-ASA
!
! Configure the VPN Pool
ip local pool ANYCONNECT-POOL 192.168.100.1-192.168.100.254 mask 255.255.255.0
!
interface GigabitEthernet0/0
 nameif outside
 security-level 100
  ip address 10.197.223.81 255.255.254.0 
!
interface GigabitEthernet0/1
 nameif inside
 security-level 100
 ip address 192.168.1.1 255.255.255.0 
!
!
Configure Objects
object network obj-AnyConnect_pool
  subnet 192.168.100.0 255.255.255.0
object network obj-Local_Lan
  subnet 192.168.1.0 255.255.255.0
!
!
Configure Split-tunnel access-list
access-list split standard permit 192.168.1.0 255.255.255.0
!
!
Configure Nat-Exemption for VPN traffic
nat (inside,outside) source static obj-Local_Lan obj-Local_Lan destination static obj-AnyConnect_pool o
!
!
TrustPoint for User CA certificate
crypto ca trustpoint UserCA
 enrollment terminal
 crl configure
!
!
Trustpoint for Machine CA certificate
crypto ca trustpoint MachineCA
  enrollment terminal
 crl configure
!
!
crypto ca certificate chain UserCA
  certificate ca 00ea473dc301c2fdc7
```

```
 30820385 3082026d a0030201 02020900 ea473dc3 01c2fdc7 300d0609 2a864886
\leqsnip> 3d57bea7 3e30c8f0 f391bab4 855562fd 8e21891f 4acb6a46 281af1f2 20eb0592
 012d7d99 e87f6742 d5
 quit
crypto ca certificate chain MachineCA
  certificate ca 00ba27b1f331aea6fc
  30820399 30820281 a0030201 02020900 ba27b1f3 31aea6fc 300d0609 2a864886
 f70d0101 0b050030 63310b30 09060355 04061302 494e3112 30100603 5504080c
\leqsnip> 2c214c7a 79eb8651 6ad1eabd ae1ffbba d0750f3e 81ce5132 b5546f93 2c0d6ccf
  606add30 2a73b927 7f4a73e5 2451a385 d9a96b50 6ebeba66 fc2e496b fa
 quit
!
!
Enable AnyConnect
webvpn
  enable outside
  anyconnect image disk0:/anyconnect-win-4.4.00243-webdeploy-k9.pkg 2
 anyconnect enable
 tunnel-group-list enable
! 
!
Configure Group-Policy
group-policy Grouppolicy-MCA internal
group-policy Grouppolicy-MCA attributes
 vpn-tunnel-protocol ssl-client
 split-tunnel-policy tunnelspecified
 split-tunnel-network-list value split
!
!
Configure Tunnel-Group
tunnel-group ANYCONNECT-MCA type remote-access
tunnel-group ANYCONNECT-MCA general-attributes
  address-pool ANYCONNECT-POOL
  default-group-policy Grouppolicy-MCA
tunnel-group ANYCONNECT-MCA webvpn-attributes
authentication multiple-certificate
 group-alias ANYCONNECT-MCA enable
  group-url https://10.197.223.81/MCA enable
다음을 확인합니다.
```
구성이 올바르게 작동하는지 확인하려면 이 섹션을 활용하십시오.

### <mark>❤</mark> 참고: Output <u>Interpreter Tool[\(등록된](http://tools.cisco.com/RPF/register/register.do)</u> 고객만 해당)은 특정 show 명령을 지원합니다. show 명 령 출력의 분석을 보려면 아웃풋 인터프리터 툴을 사용합니다.

#### CLI를 통해 ASA에 설치된 인증서 보기

crypto ca 인증서 표시

<#root>

**GCE-ASA(config)# show crypto ca certificate**

CA Certificate

Status: Available Certificate Serial Number: 00ea473dc301c2fdc7 Certificate Usage: General Purpose Public Key Type: RSA (2048 bits) Signature Algorithm: SHA256 with RSA Encryption Issuer Name: cn=UserCA.cisco.com o=Cisco l=Dallas st=Texas c=IN Subject Name: cn=UserCA.cisco.com o=Cisco l=Dallas st=Texas  $c=IN$ Validity Date: start date: 15:40:28 UTC Sep 30 2017 enddate: 15:40:28 UTC Jul202020 Storage: config Associated Trustpoints: UserCA CA Certificate Status: Available Certificate Serial Number: 00ba27b1f331aea6fc Certificate Usage: General Purpose Public Key Type: RSA (2048 bits) Signature Algorithm: SHA256 with RSA Encryption Issuer Name: cn=MachineCA.cisco.com o=Cisco l=Bangalore st=Karnataka  $c=IN$ Subject Name: cn=MachineCA.cisco.com o=Cisco l=Bangalore st=Karnataka  $c=IN$ 

Validity Date: start date: 15:29:23 UTC Sep 30 2017 enddate: 15:29:23 UTC Jul202020 Storage: config Associated Trustpoints: MachineCA

### 클라이언트에 설치된 인증서 보기

### 설치를 확인하려면 인증서 관리자(certmgr.msc)를 사용하십시오.

#### 머신 인증서

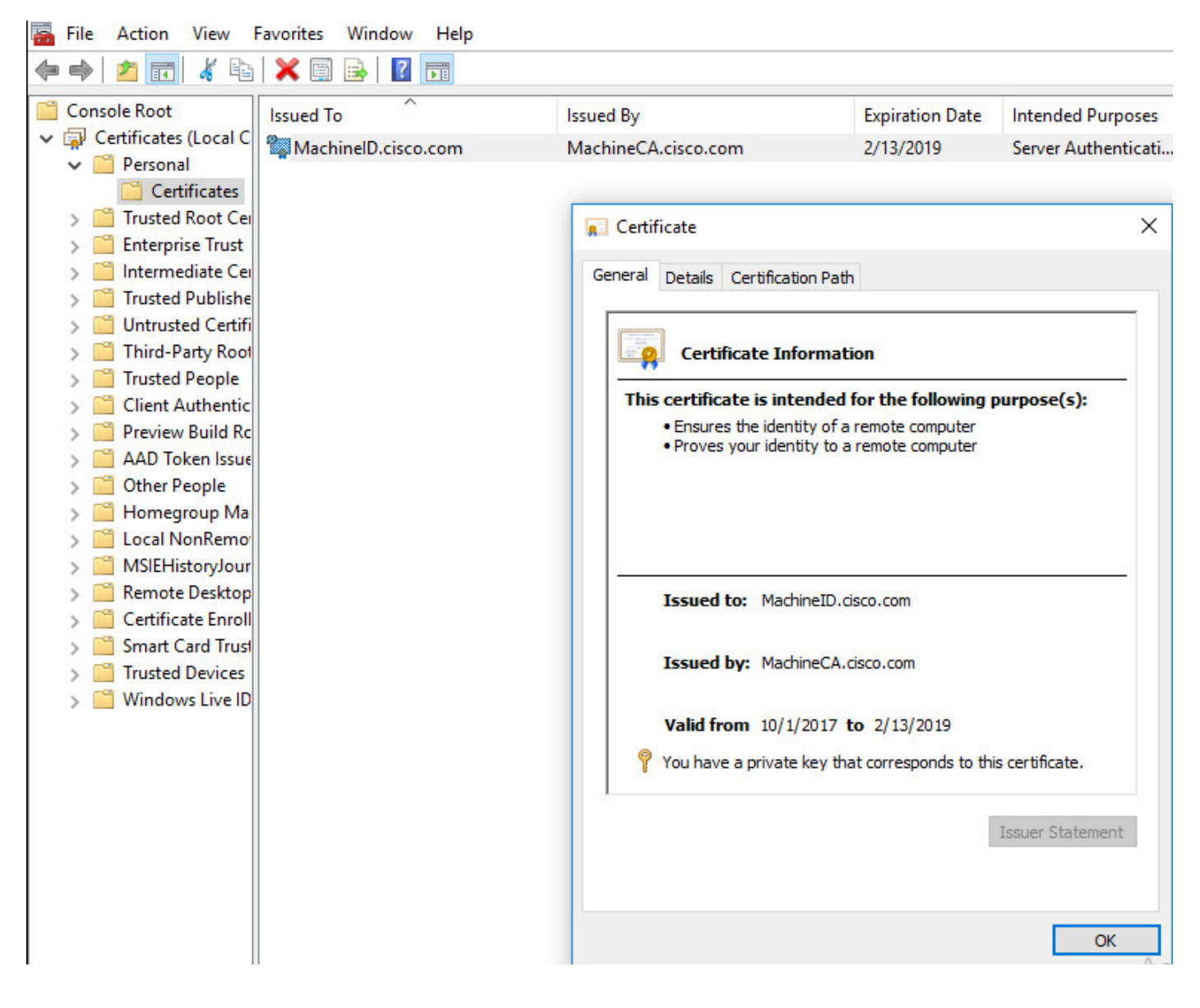

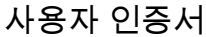

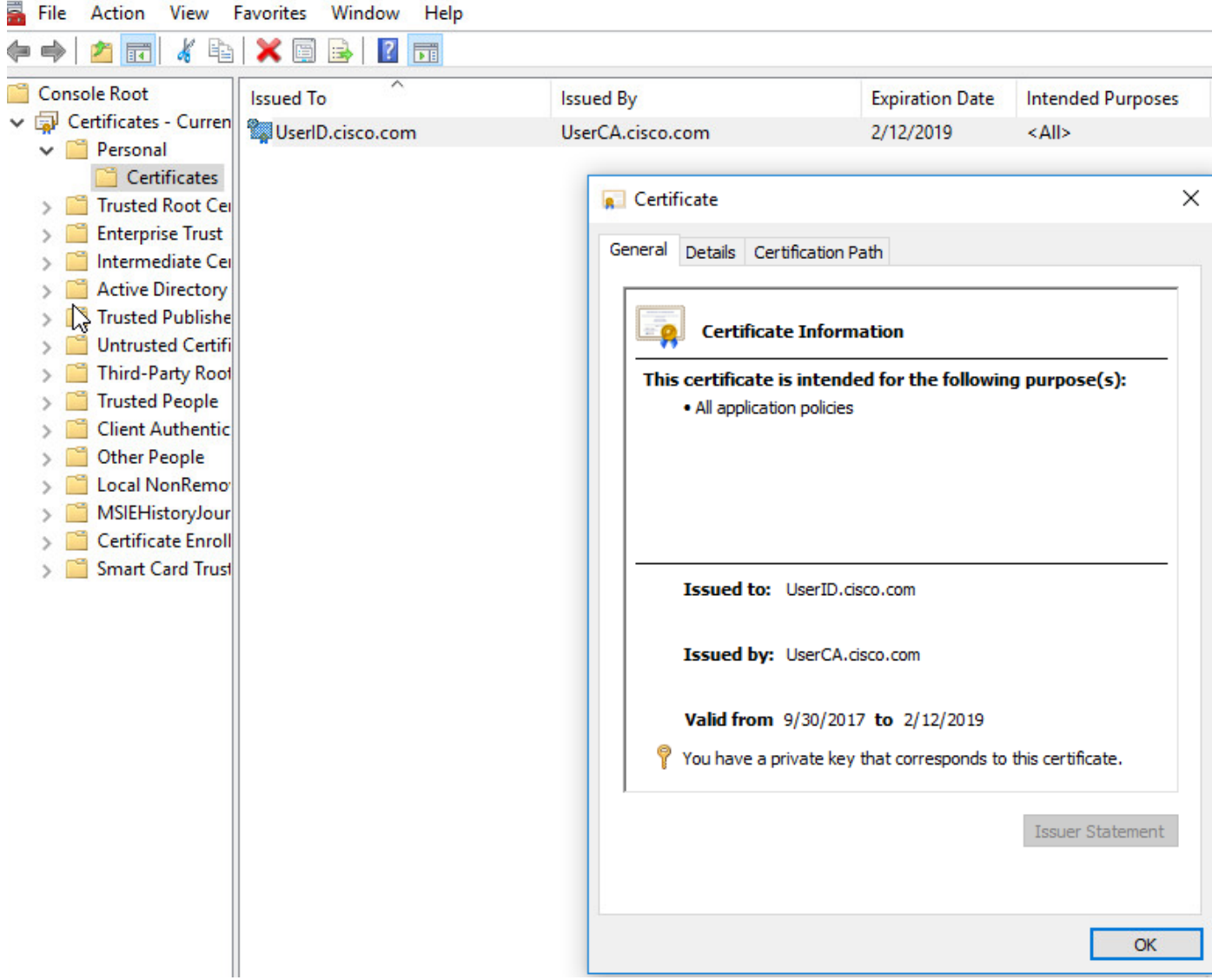

이 명령을 실행하여 연결을 확인합니다.

#### <#root>

GCE-ASA# sh vpn-sessiondb detail anyconnect

```
Session Type: AnyConnect Detailed
```
Username : MachineID.cisco.com Index : 296 Assigned IP : 192.168.100.1 Public IP : 10.197.223.235 Protocol : AnyConnect-Parent SSL-Tunnel DTLS-Tunnel License : AnyConnect Premium Encryption : AnyConnect-Parent: (1)none SSL-Tunnel: (1)AES128 DTLS-Tunnel: (1)AES256 Hashing : AnyConnect-Parent: (1)none SSL-Tunnel: (1)SHA1 DTLS-Tunnel: (1)SHA1 Bytes Tx : 11542 Bytes Rx : 2097 Pkts Tx : 8 Pkts Rx : 29 Pkts Tx Drop : 0 Pkts Rx Drop : 0 Group Policy : Grouppolicy-MCA Tunnel Group : ANYCONNECT-MCA Login Time : 22:26:27 UTC Sun Oct 1 2017 Duration : 0h:00m:21s Inactivity : 0h:00m:00s VLAN Mapping : N/A VLAN : none Audt Sess ID : 0ac5df510012800059d16b93 Security Grp : none

AnyConnect-Parent Tunnels: 1 SSL-Tunnel Tunnels: 1 DTLS-Tunnel Tunnels: 1 AnyConnect-Parent: Tunnel ID : 296.1 Public IP : 10.197.223.235 Encryption : none Hashing : none TCP Src Port : 51609 TCP Dst Port : 443 **Auth Mode : Multiple-certificate** Idle Time Out: 30 Minutes Idle TO Left : 29 Minutes Client OS : win Client OS Ver: 10.0.14393 Client Type : AnyConnect Client Ver : Cisco AnyConnect VPN Agent for Windows 4.4.01054 Bytes Tx : 5771 Bytes Rx : 0 Pkts Tx : 4 Pkts Rx : 0 Pkts Tx Drop : 0 Pkts Rx Drop : 0 SSL-Tunnel: Tunnel ID : 296.2 Assigned IP : 192.168.100.1 Public IP : 10.197.223.235 Encryption : AES128 Hashing : SHA1 Ciphersuite : AES128-SHA Encapsulation: TLSv1.2 TCP Src Port : 51612 TCP Dst Port : 443 Auth Mode : Multiple-certificate Idle Time Out: 30 Minutes Idle TO Left : 29 Minutes Client OS : Windows Client Type : SSL VPN Client Client Ver : Cisco AnyConnect VPN Agent for Windows 4.4.01054 Bytes Tx : 5771 Bytes Rx : 446 Pkts Tx : 4 Pkts Rx : 5 Pkts Tx Drop : 0 Pkts Rx Drop : 0 DTLS-Tunnel: Tunnel ID : 296.3 Assigned IP : 192.168.100.1 Public IP : 10.197.223.235 Encryption : AES256 Hashing : SHA1 Ciphersuite : AES256-SHA Encapsulation: DTLSv1.0 UDP Src Port : 63385 UDP Dst Port : 443 Auth Mode : Multiple-certificate Idle Time Out: 30 Minutes Idle TO Left : 29 Minutes Client OS : Windows Client Type : DTLS VPN Client Client Ver : Cisco AnyConnect VPN Agent for Windows 4.4.01054 Bytes Tx : 0 Bytes Rx : 1651 Pkts Tx : 0 Pkts Rx : 24 Pkts Tx Drop : 0 Pkts Rx Drop : 0

### 문제 해결

이 섹션에서는 컨피그레이션 문제를 해결하는 데 사용할 수 있는 정보를 제공합니다.

<mark>❤</mark>★ 참고: debug 명령<u>을</u> 사용하기 <u>전에 Debug 명령</u>에 대한 중요 정보를 참조하십시오.

 $\bigwedge$  주의: ASA에서는 다양한 디버그 레벨을 설정할 수 있습니다. 기본적으로 레벨 1이 사용됩니 다. 디버그 수준을 변경하면 디버그의 세부 정도가 증가할 수 있습니다. 특히 프로덕션 환경에 서는 이 작업을 신중하게 수행해야 합니다.

- Debug crypto ca messages(암호화 ca 메시지 디버그) 127
- Debug crypto ca transaction 127

<#root>

```
CRYPTO_PKI: Begin sorted cert chain
---------Certificate--------:
Serial: 00B6D609E1D68B9334
Subject: cn=
```

```
MachineID.cisco.com,ou=Cisco,l=Bangalore,st=Karnataka,c=IN
```
Issuer: cn=MachineCA.cisco.com,o=Cisco,l=Bangalore,st=Karnataka,c=IN

CRYPTO\_PKI: End sorted cert chain CRYPTO\_PKI: Cert chain pre-processing: List size is 1, trustpool is not in use CRYPTO\_PKI: List pruning is not necessary. CRYPTO\_PKI: Sorted chain size is: 1 CRYPTO\_PKI: Found ID cert. serial number: 00B6D609E1D68B9334, subject name: cn=MachineID.cisco.com,ou=C CRYPTO\_PKI: Verifying certificate with serial number: 00B6D609E1D68B9334, subject name: cn=MachineID.ci

CRYPTO\_PKI(Cert Lookup) issuer="cn=MachineCA.cisco.com,o=Cisco,l=Bangalore,st=Karnataka,c=IN" serial nu

CRYPTO\_PKI: valid cert with warning.

CRYPTO\_PKI:

.

 **valid cert status**

CRYPTO\_PKI: Begin sorted cert chain ---------Certificate--------: Serial: 00B6D609E1D68B9334 Subject:

**cn=MachineID.cisco.com,ou=Cisco,l=Bangalore,st=Karnataka,c=IN**

Issuer: cn=MachineCA.cisco.com,o=Cisco,l=Bangalore,st=Karnataka,c=IN

CRYPTO\_PKI: End sorted cert chain CRYPTO\_PKI: Cert chain pre-processing: List size is 1, trustpool is not in use CRYPTO PKI: List pruning is not necessary. CRYPTO\_PKI: Sorted chain size is: 1 CRYPTO\_PKI: Found ID cert. serial number: 00B6D609E1D68B9334, subject name: cn=MachineID.cisco.com,ou=C CRYPTO\_PKI: Verifying certificate with serial number: 00B6D609E1D68B9334, subject name: cn=MachineID.ci CRYPTO\_PKI(Cert Lookup) issuer="cn=MachineCA.cisco.com,o=Cisco,l=Bangalore,st=Karnataka,c=IN" serial nu

CRYPTO\_PKI: valid cert with warning.

CRYPTO\_PKI:

.

**valid cert status**

CRYPTO PKI: Begin sorted cert chain ---------Certificate--------: Serial: 00A5A42E24A345E11A Subject:

 **cn=UserID.cisco.com,ou=TAC,o=Cisco,l=Dallas,st=Texas,c=IN**

Issuer: cn=UserCA.cisco.com,o=Cisco,l=Dallas,st=Texas,c=IN

CRYPTO PKI: End sorted cert chain CRYPTO\_PKI: Cert chain pre-processing: List size is 1, trustpool is not in use CRYPTO PKI: List pruning is not necessary. CRYPTO\_PKI: Sorted chain size is: 1 CRYPTO\_PKI: Found ID cert. serial number: 00A5A42E24A345E11A, subject name: cn=UserID.cisco.com,ou=TAC, CRYPTO\_PKI: Verifying certificate with serial number: 00A5A42E24A345E11A, subject name: cn=UserID.cisco

CRYPTO\_PKI(Cert Lookup) issuer="cn=UserCA.cisco.com,o=Cisco,l=Dallas,st=Texas,c=IN" serial number=00 a5

CRYPTO\_PKI: valid cert with warning.

CRYPTO\_PKI:

**valid cert status.**

```
• 디버그 집계 인증 xml 127
```
<#root>

```
Received XML message below from the client
<?xml version="1.0" encoding="UTF-8"?>
<config-auth client="vpn"
```
**type="init"**

```
 aggregate-auth-version="2">
<version who="vpn">4.4.01054</version>
<device-id device-type="VMware, Inc. VMware Virtual Platform" platform-version="10.0.14393 #snip# win<
<mac-address-list>
<mac-address>00-0c-29-e4-f5-bd</mac-address></mac-address-list>
<group-select>ANYCONNECT-MCA</group-select>
<group-access>https://10.197.223.81/MCA</group-access>
\prec
```
#### **capabilities**

> <auth-method>single-sign-on</auth-method> <auth-method>

#### **multiple-cert**

```
</auth-method></capabilities>
</config-auth>
```

```
Generated XML message below
<?xml version="1.0" encoding="UTF-8"?>
<config-auth client="vpn"
```
#### **type="auth-request"**

```
 aggregate-auth-version="2">
<opaque is-for="sg">
<tunnel-group>ANYCONNECT-MCA</tunnel-group>
<aggauth-handle>136775778</aggauth-handle>
<auth-method>multiple-cert</auth-method>
<auth-method>single-sign-on</auth-method>
<config-hash>1506879881148</config-hash>
</opaque>
\epsilon
```
**multiple-client-cert-request**

 $\overline{\phantom{a}}$ 

```
<hash-algorithm>sha256</hash-algorithm>
<hash-algorithm>sha384</hash-algorithm>
<hash-algorithm>sha512</hash-algorithm>
</multiple-client-cert-request>
<random>FA4003BD87436B227####snip####C138A08FF724F0100015B863F750914839EE79C86DFE8F0B9A0199E2</random>
</config-auth>
```
Received XML message below from the client <?xml version="1.0" encoding="UTF-8"?> <config-auth client="vpn"

#### **type="auth-reply"**

```
 aggregate-auth-version="2">
<version who="vpn">4.4.01054</version>
<device-id device-type="VMware, Inc. VMware Virtual Platform" platform-version="10.0.14393 ##snip## win</device-id>
<mac-address-list>
<mac-address>00-0c-29-e4-f5-bd</mac-address></mac-address-list>
<session-token></session-token>
<session-id></session-id>
<opaque is-for="sg">
```

```
<tunnel-group>ANYCONNECT-MCA</tunnel-group>
<aggauth-handle>608423386</aggauth-handle>
<auth-method>multiple-cert</auth-method>
<auth-method>single-sign-on</auth-method>
<config-hash>1506879881148</config-hash></opaque>
<auth>
<client-cert-chain
```
**cert-store="1M"**

```
>
```
<client-cert-sent-via-protocol></

```
client-cert-sent-via-protocol
```
></client-cert-chain> <client-cert-chain

**cert-store="1U"**

<client-cert cert-format="pkcs7">MIIG+AYJKoZIhvcNAQcCoIIG6TCCBuU yTCCAzwwggIkAgkApaQuJKNF4RowDQYJKoZIhvcNAQELBQAwWTELMAkGA1UEBhMC #Snip# gSCx8Luo9V76nPjDI8PORurSFVWL9jiGJH0rLakYoGv </client-cert> <client-cert-auth-signature hash-algorithm-chosen="sha512">FIYur1Dzb4VPThVZtYwxSsCVRBUin/8MwWK+G5u2Phr4 #snip# EYt4G2hQ4hySySYqD4L4iV91uCT5b5Bmr5HZmSqKehg0zrDBjqxx7CLMSf2pSmQnjMwi6D0ygT=</client-cert-auth-signature> </client-cert-chain> </auth> </config-auth> Received attribute hash-algorithm-chosen in XML message from client Base64 Signature (len=349): FIYur1Dzb4VPThVZtYwxSsCVRBUin/8MwWK+G5u2Phr4fJI9aWFqd1BbV9WhSTsF EYt4G2hQ4hySySYqD4L4iV91uCT5b5Bmr5HZmSqKehg0zrDBjqxx7CLMSf2pSmQn ABXv++cN7lNWGHK91EAvNRcpCX4TdZ+6ZKpL4sClu8vZJeW2jwGmPnYesG3sttrS TFBRqg74+1TFSbUuIEzn8MLXZqHbOnA19B9gyXZJon8eh3Z7cDspFiR0xKBu8iYH L+ES84UNtDQjatIN4EiS8SD/5QPAunCyvAUBvK5FZ4c4TpnF6MIEPhjMwi6D0ygT sm2218mstLDNKBouaTjB3A== Successful Base64 signature decode, len 256 Loading cert into PKI Waiting for certificate validation result Verifying signature

**Successfully verified signature**

• 디버그 집계 인증 ssl 127

#### <#root>

>

/CSCOSSLC/config-auth Processing client request XML successfully parsed Processing request (init) INIT-no-cert: Client has not sent a certificate Found TG ANYCONNECT-MCA by URL https://10.197.223.81/MCA INIT-no-cert: Resolve tunnel group (ANYCONNECT-MCA) alias (NULL) Cert or URL mapped YES INIT-no-cert: Client advertised multi-cert authentication support [332565382] Created auth info for client 10.197.223.235 [332565382] Started timer (3 mins) for auth info for client 10.197.223.235 INIT-no-cert: Tunnel group ANYCONNECT-MCA requires multi-cert authentication [332565382] Generating multiple certificate request [332565382] Saved message of len 699 to verify signature rcode from handler  $= 0$ Sending response /CSCOSSLC/config-auth Processing client request XML successfully parsed Processing request (init) INIT-cert: Client has certificate, groupSelect ANYCONNECT-MCA Found TG ANYCONNECT-MCA by URL https://10.197.223.81/MCA INIT-cert: Found tunnel group (ANYCONNECT-MCA) alias (NULL) url or certmap YES INIT-cert:

 **Client advertised multi-cert authentication support**

[462466710] Created auth info for client 10.197.223.235 [462466710] Started timer (3 mins) for auth info for client 10.197.223.235 INIT-cert: Tunnel group ANYCONNECT-MCA requires multi-cert authentication Resetting FCADB entry [462466710]

**Generating multiple certificate request**

[462466710] Saved message of len 741 to verify signature rcode from handler  $= 0$ Sending response /CSCOSSLC/config-auth Processing client request XML successfully parsed Processing request (auth-reply) auth-reply:[462466710] searching for authinfo [462466710] Found auth info for client 10.197.223.235, update expire timer (3 mins) Found tunnel group (ANYCONNECT-MCA) alias ANYCONNECT-MCA [462466710] Multi cert authentication [462466710] **First cert came in SSL protocol,**

 len 891 [462466710] Success loading cert into PKI [462466710]

**Authenticating second cert**

[462466710] Sending Message AGGAUTH MSG ATHENTICATE CERT(1) [462466710] Fiber waiting Aggauth Message handler received message AGGAUTH\_MSG\_ATHENTICATE\_CERT [462466710] Process certificate authentication request [462466710] Waiting for async certificate verification [462466710] Verify cert callback [462466710]

**Certificate Authentication success - verifying signature**

[462466710] Signature verify success [462466710] Signalling fiber [462466710] Fiber continuing [462466710] Found auth info [462466710] Resolved tunnel group (ANYCONNECT-MCA), Cert or URL mapped YES Resetting FCADB entry Attempting cert only login Authorization username = MachineID.cisco.com Opened AAA handle 335892526 Making AAA request AAA request finished Send auth complete rcode from handler  $= 0$ Sending response Closing AAA handle 335892526 [462466710] Destroy auth info for 10.197.223.235 [462466710] Free auth info for 10.197.223.235

### 관련 정보

- [Cisco ASA Series 릴리스 정보, 9.7\(x\)](/content/en/us/td/docs/security/asa/asa97/release/notes/asarn97.html)
- [Cisco AnyConnect Secure Mobility Client 관리자 설명서, 릴리스 4.4](/content/en/us/td/docs/security/vpn_client/anyconnect/anyconnect44/administration/guide/b_AnyConnect_Administrator_Guide_4-4.html)
- [AnyConnect VPN 클라이언트 문제 해결 가이드 일반 문제](/content/en/us/support/docs/security/asa-5500-x-series-next-generation-firewalls/100597-technote-anyconnect-00.html)
- <u>[기술 지원 및 문서](https://www.cisco.com/c/ko_kr/support/index.html)</u>

이 번역에 관하여

Cisco는 전 세계 사용자에게 다양한 언어로 지원 콘텐츠를 제공하기 위해 기계 번역 기술과 수작업 번역을 병행하여 이 문서를 번역했습니다. 아무리 품질이 높은 기계 번역이라도 전문 번역가의 번 역 결과물만큼 정확하지는 않습니다. Cisco Systems, Inc.는 이 같은 번역에 대해 어떠한 책임도 지지 않으며 항상 원본 영문 문서(링크 제공됨)를 참조할 것을 권장합니다.